### **BAB V**

### **IMPLEMENTASI KARYA**

Dalam bab V ini akan dijelaskan dari bab sebelumnya tentang produksi dan pasca produksi. Dalam bab ini akan dijelaskan secara lebih detail dari setiap screen *Shoot* kegiatan dalam produksi dan pasca produksi dalam pembuatan brosur Keyna Galeri.

## **5.1 Proses Produksi Pembuatan Desain Brosur Keyna Galeri**

Berikut akan ditampilkan beberapa proses persiapan pembuatan brosur Keyna

Galeri.

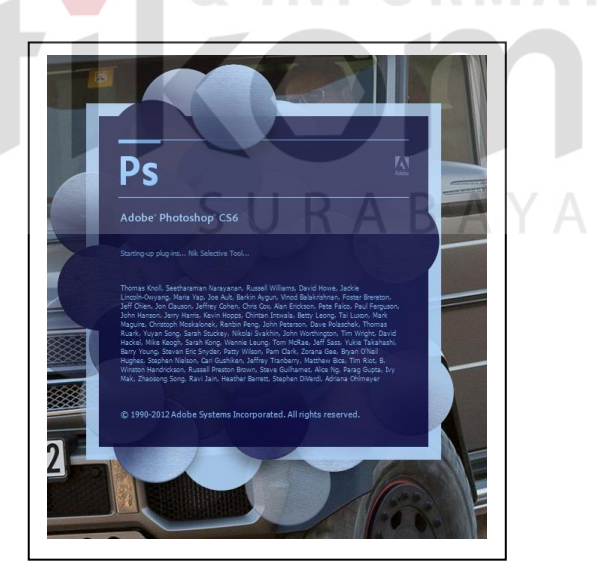

Gambar 5.1 *ScreenShoot* Logo *Adobe Photoshop CS6*

(Sumber: Dokumentasi Penulis)

Dalam gambar 5.1 menunjukan logo *Software* yang digunakan yaitu *Adobe Photoshop CS6*. *Software* ini akan digunakan untuk proses mendesain brosur. Untuk dapat menggunakan *software* ini memang dibutuhkan *Personal Computer* (PC) atau Laptop dengan spesifikasi tinggi mengingat untuk menjalankan *software* ini cukup membutuhkan tenaga besar untuk menyimpan serta *editing raster* agar proses dan hasil bisa sesuai yang diharapkan. *Software* ini tersedia dalam satu paket *creative Suite* yang bisa di*install* bersama *software Adobe* yang lain dan ada juga yang bersifat tunggal yaitu hanya menginstal *Adobe Photoshop CS6*.

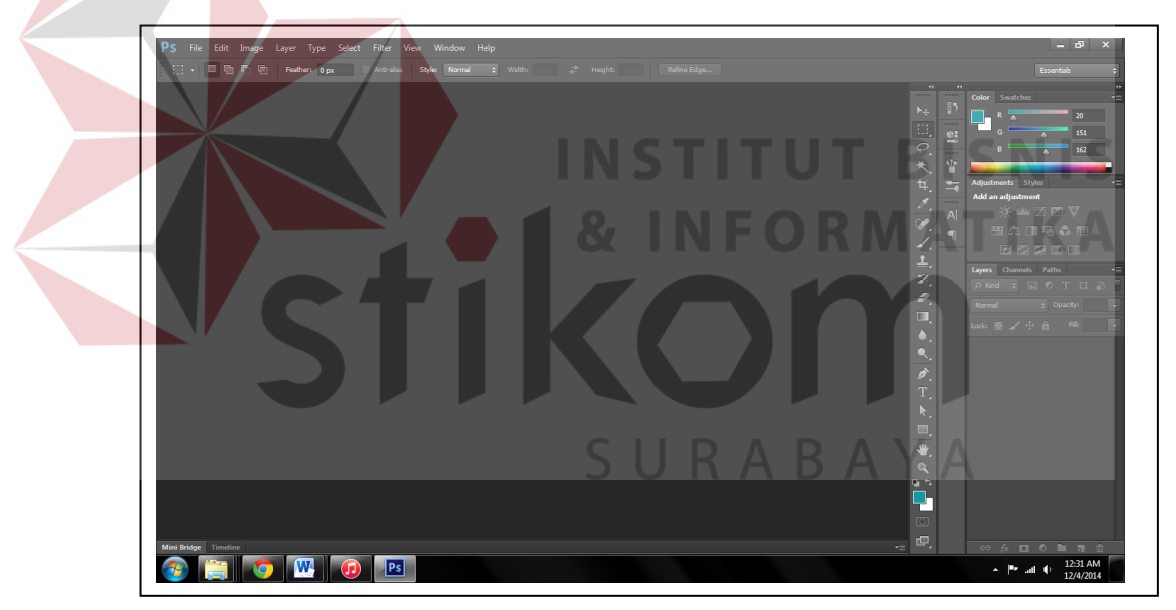

Gambar 5.2 Tampilan awal *Adobe Photoshop CS6*

(Sumber: Dokumentasi Penulis)

Pada tampilan awal *Adobe Photoshop* akan menemui tampilan seperti ini, lalu pengguna akan membuat file baru dengan ukuran yang bisa di atur oleh pengguna secara bebas dengan menyesuaikan ukuran workspace yang akan dikerjakan.

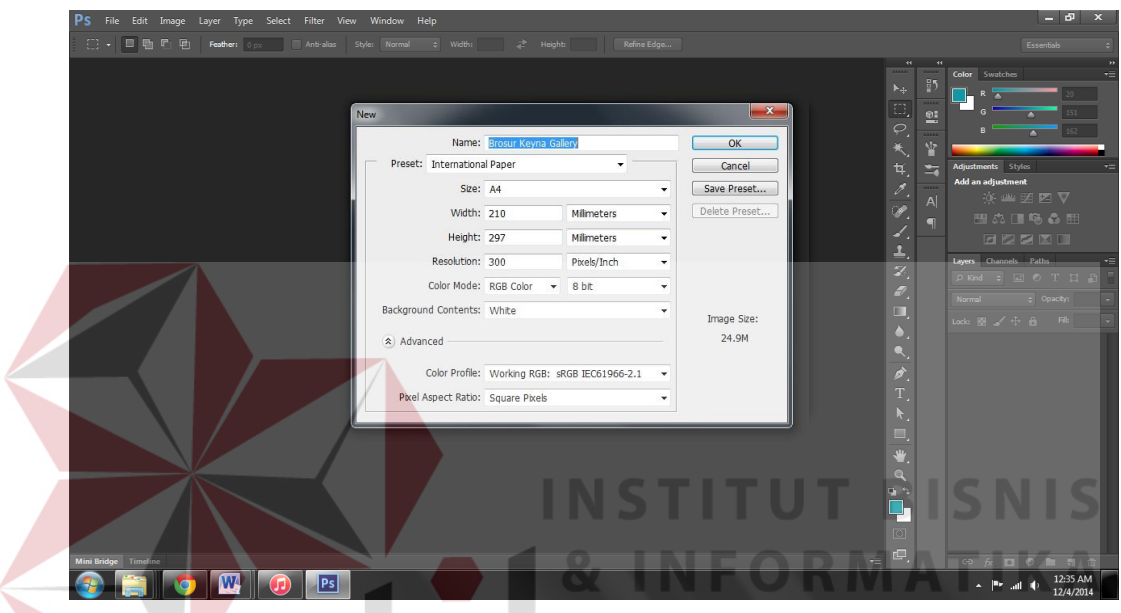

Gambar 5.3 *Screenshoot* untuk membuat *workspace* baru

(Sumber: Olahan Peneliti)

Dalam gambar 5.3 pengguna akan diminta mengatur ukuran *workspace* yang akan dikerjakan. Dalam hal ini penulis menggunakan ukuran A4. Dalam *dialog box* tersebut sudah tersedia ukuran yang umum digunakan dalam desain. Namun untuk merubah ukuran pengguna bisa mengubah *dialogbox width* dan *height.* 

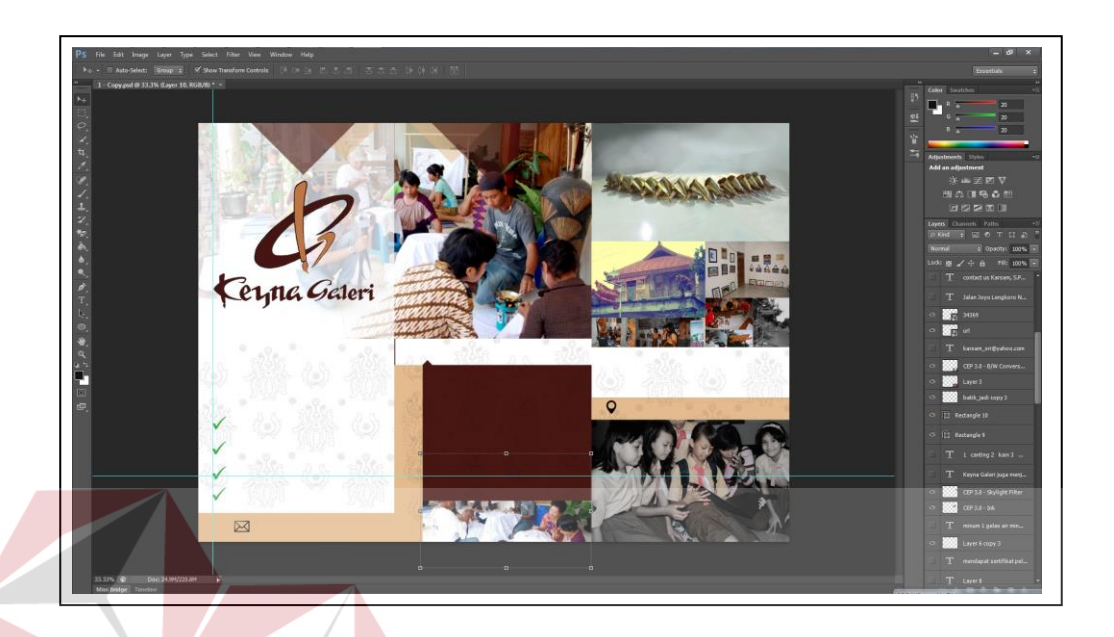

# Gambar 5.4 Desain *background* (Sumber: Olahan Peneliti)

Dalam gambar 5.4 menunjukkan proses pembuatan desain brosur Keyna Galeri. Dalam proses sebelumnya penulis memberikan 3 alternatif desain. Desain yang dipilih adalah desain yang terlihat diatas. Background menggunakan dasar warna cream dan dominan coklat tanah yang merupakan warna khas dari Keyna Galeri. Serta menggunakan gambar sketsa batik yang telah menjadi produk Keyna Galeri yang diberi efek transparan dengan tujuan untuk memberi kesan batik yang menjadi produk unggulan dari Keyna Galeri, namun tidak mengganggu konten yang ada di dalamnya.

Dalam gambar 5.5 adalah gambar tampilan proses pengisian konten yang sudah didapat pada wawancara dengan pemilik perusahaan. Dalam konten tulisan yang terdapat dalam brosur tersebut, beberapa tulisan ditonjolkan dengan membedakan

ukuran dan warna pada *font.* Hal ini ditujukan untuk memberi penekanan informasi yang penting dalam brosur tersebut. Informasi yang ditonjolkan adalah produk yang ditawarkan, kegiatan workshop batik, serta kontak dari pemilik perusahaan.

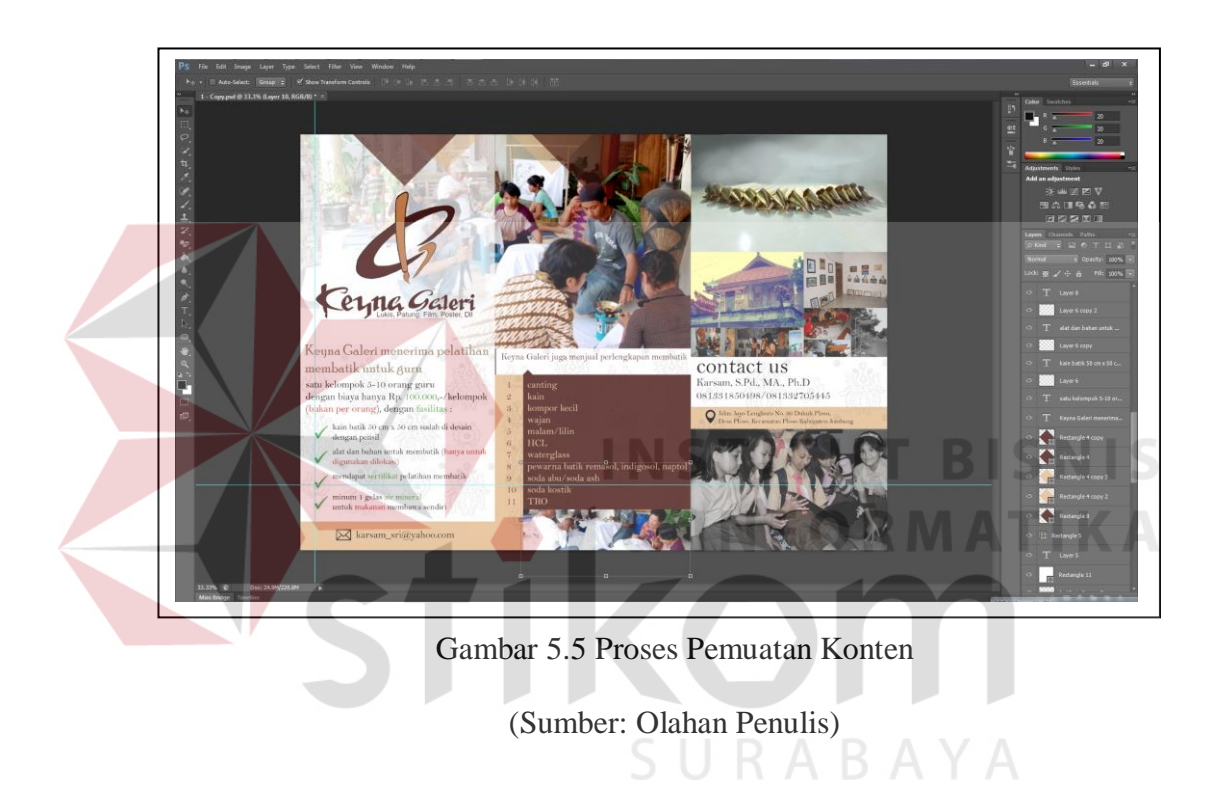

Setelah proses tersebut selesai, maka hasil preview di asistensikan ke pemilik perusahaan untuk menyetujui hasil desain yang penulis lakukan. Pada gambar 5.6 adalah *preview* desain final yang telah disetujui oleh pemilik perusahaan yang selanjutnya akan dicetak.

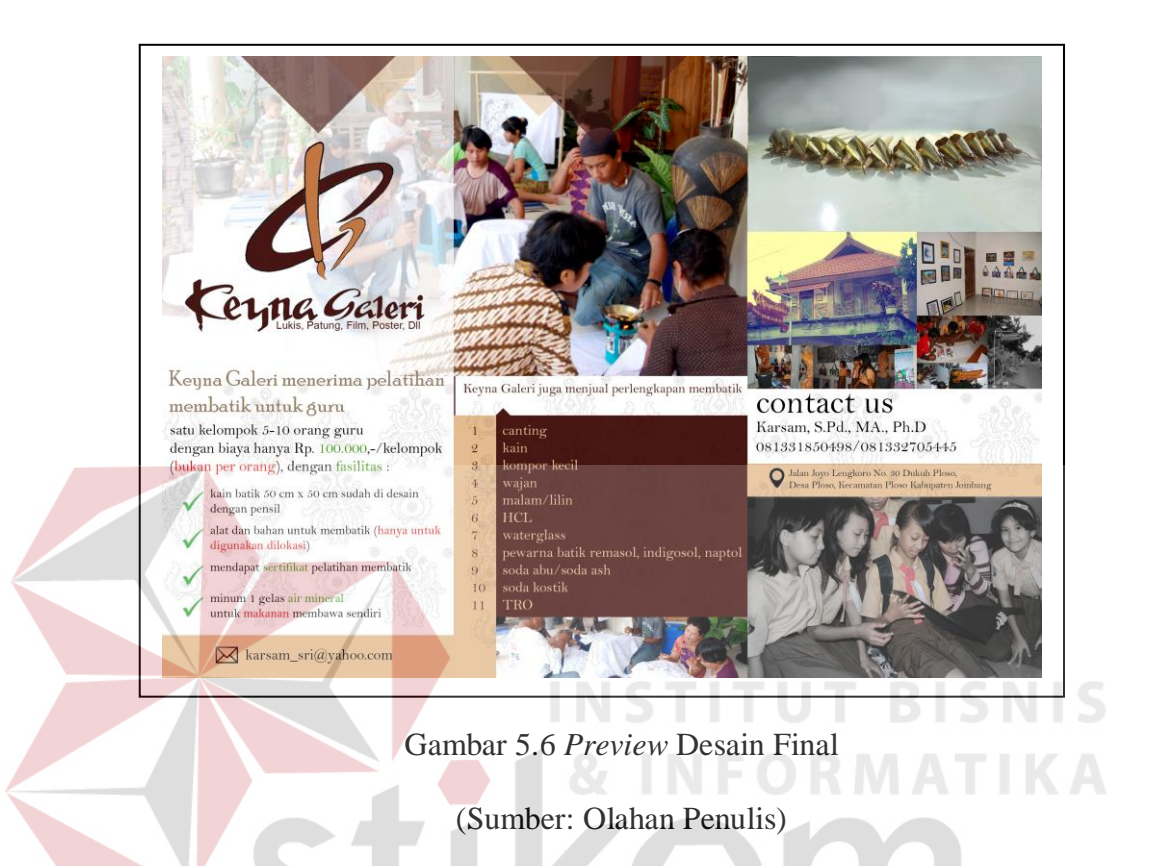

## **5.2 Proses Pasca produksi Pembuatan Brosur Keyna Galeri**

Dalam tahap pasca produksi, brosur akan dicetak pada ketras HVS ukuran A4 sehingga tampil hasil jadi dari pembuatan brosur Keyna Galeri yang telah dibuat dan hasilnya diserahkan kepada pihak Keyna Galeri. Seperti yang ditunjukkan gambar 5.7.

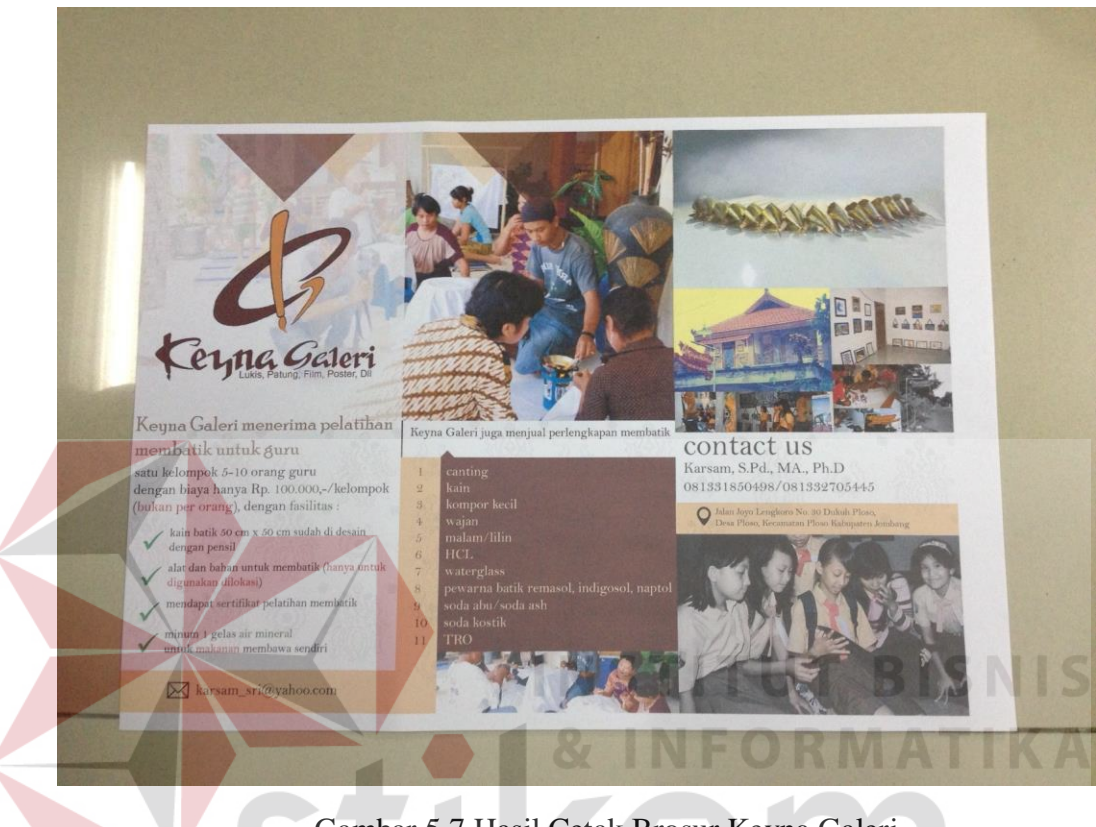

Gambar 5.7 Hasil Cetak Brosur Keyna Galeri

(Sumber: Olahan Peneliti)

Brosur tersebut akan disebarluaskan ke sekolah-sekolah serta instansi terkait

sehingga dapat menambah minat masyarakat untuk berkunjung ke Keyna Galeri.